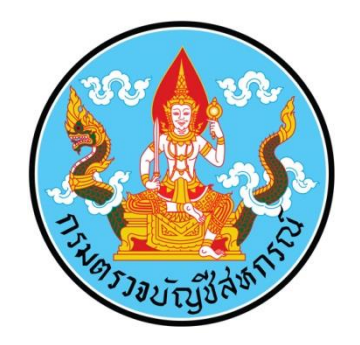

# **การปรับปรุงประสิทธิภาพการใช้งาน ระบบควบคุมคุณภาพงานสอบบัญชี ด้วยกระดาษท าการอิเล็กทรอนิกส์**

## **การเสริมสร้างประสิทธิภาพการใช้งานระบบควบคุมคุณภาพงานสอบบัญชีด้วย กระดาษท าการอิเล็กทรอนิกส์**

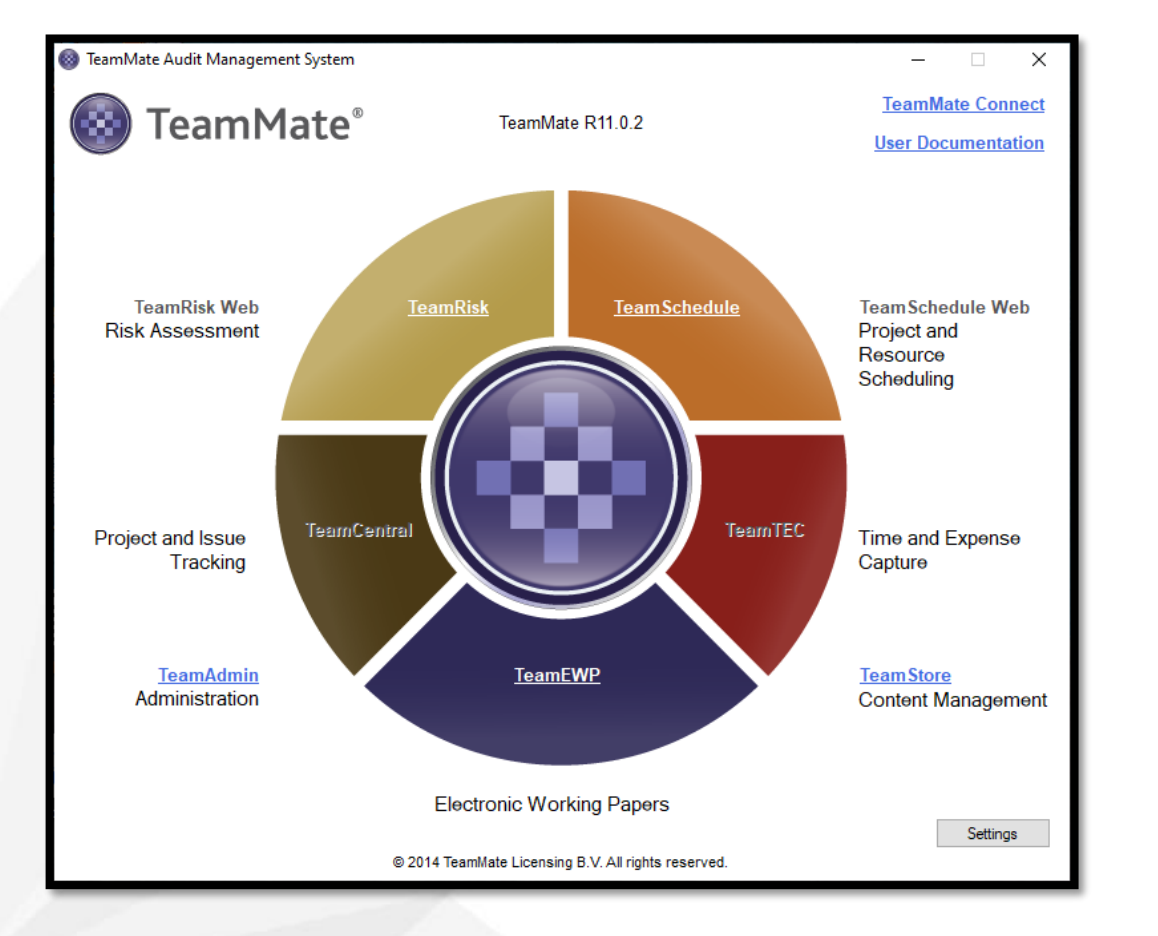

• **การแก้ไขปัญหาระยะสั้น**

• **การแก้ไขปัญหาระยะยาว** 

# **การแก้ไขปัญหาระยะสั้น**

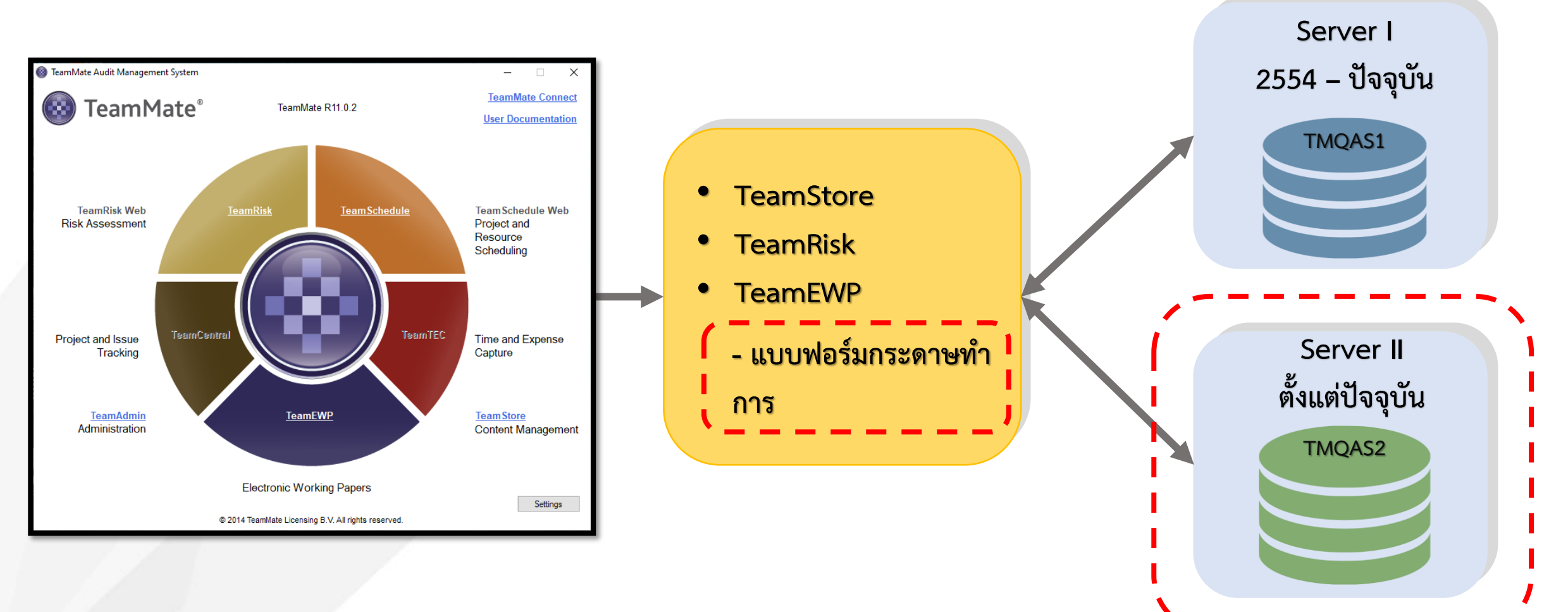

## **สรุปปัญหาจากการทดสอบระบบประเมินความเสี่ยง (TeamRisk)**

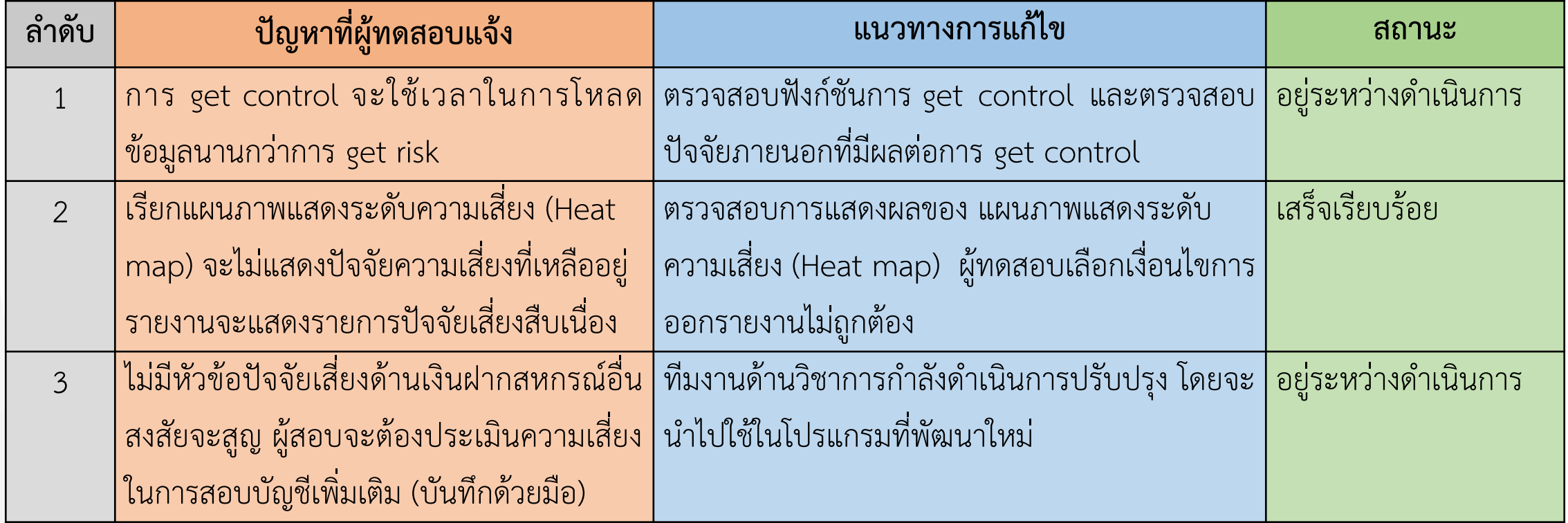

## <span id="page-4-0"></span>**สรุปปัญหาจากการทดสอบระบบกระดาษท าการอิเล็กทรอนิกส์ (TeamEWP)**

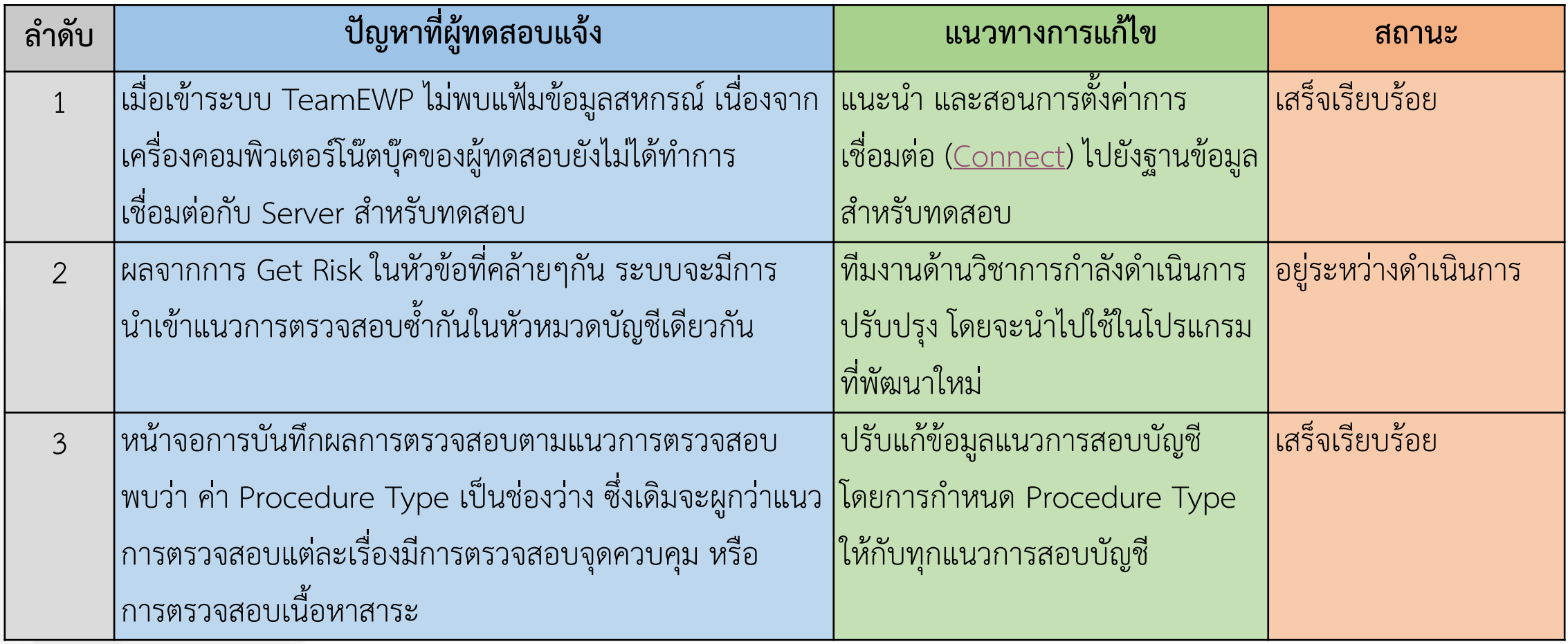

## <span id="page-5-0"></span>**สรุปปัญหาจากการทดสอบระบบกระดาษท าการอิเล็กทรอนิกส์ (TeamEWP)(ต่อ)**

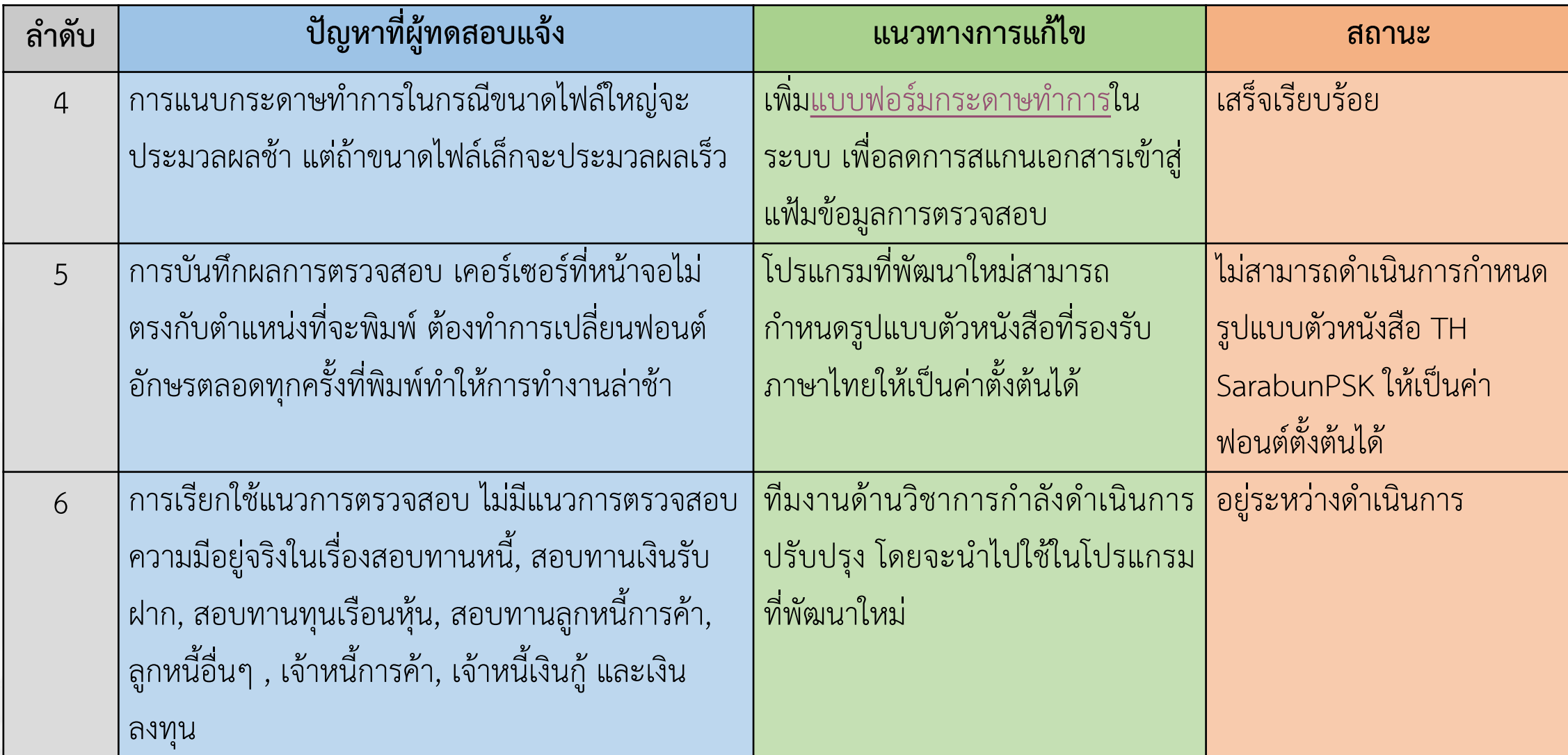

## **สรุปผลจากการทดสอบระบบกระดาษท าการอิเล็กทรอนิกส์ (TeamRisk)**

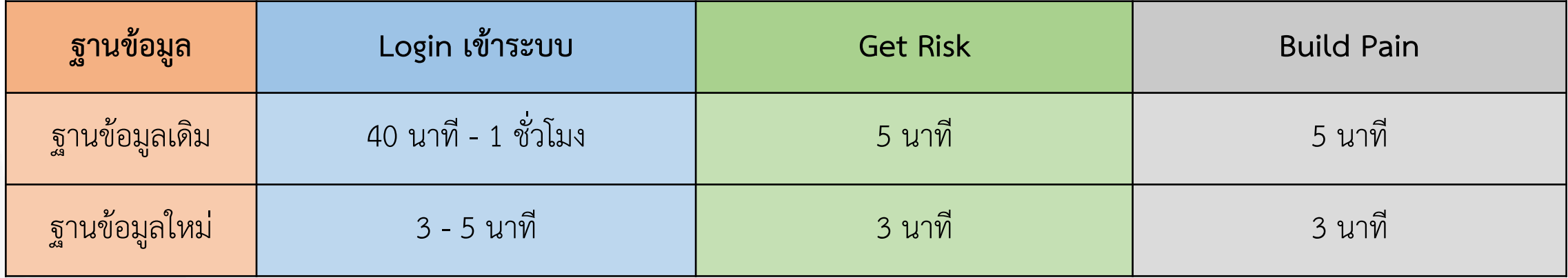

## **สรุปผลจากการทดสอบระบบกระดาษท าการอิเล็กทรอนิกส์ (TeamEWP)**

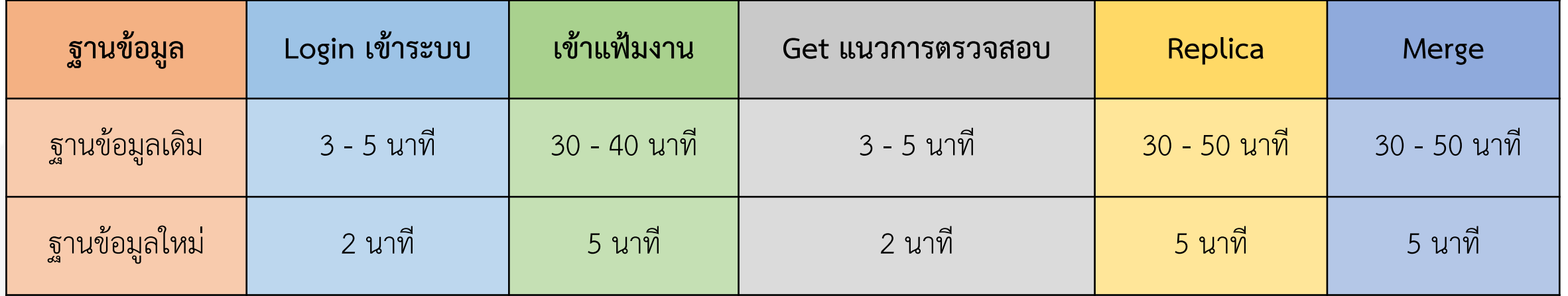

### **การแก้ไขปัญหาระยะยาว**

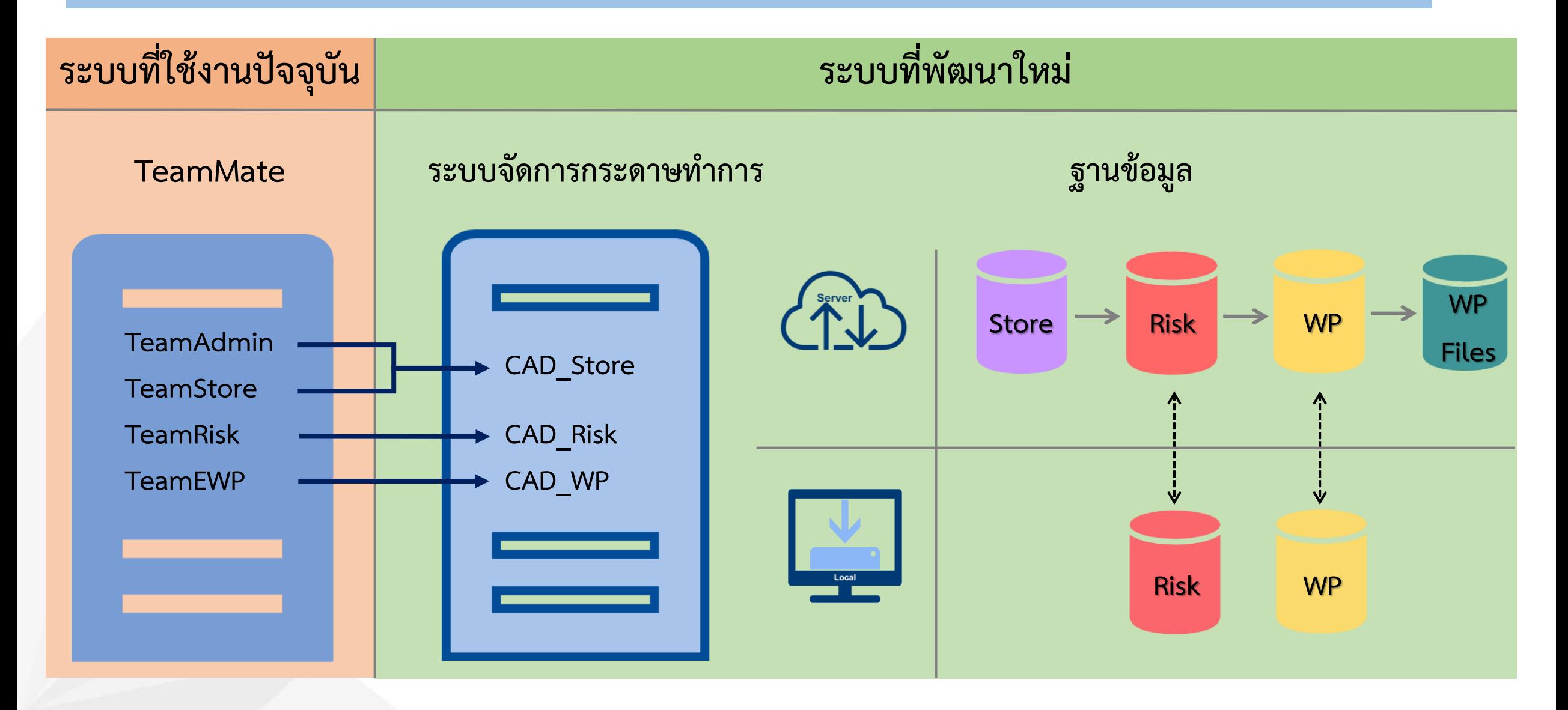

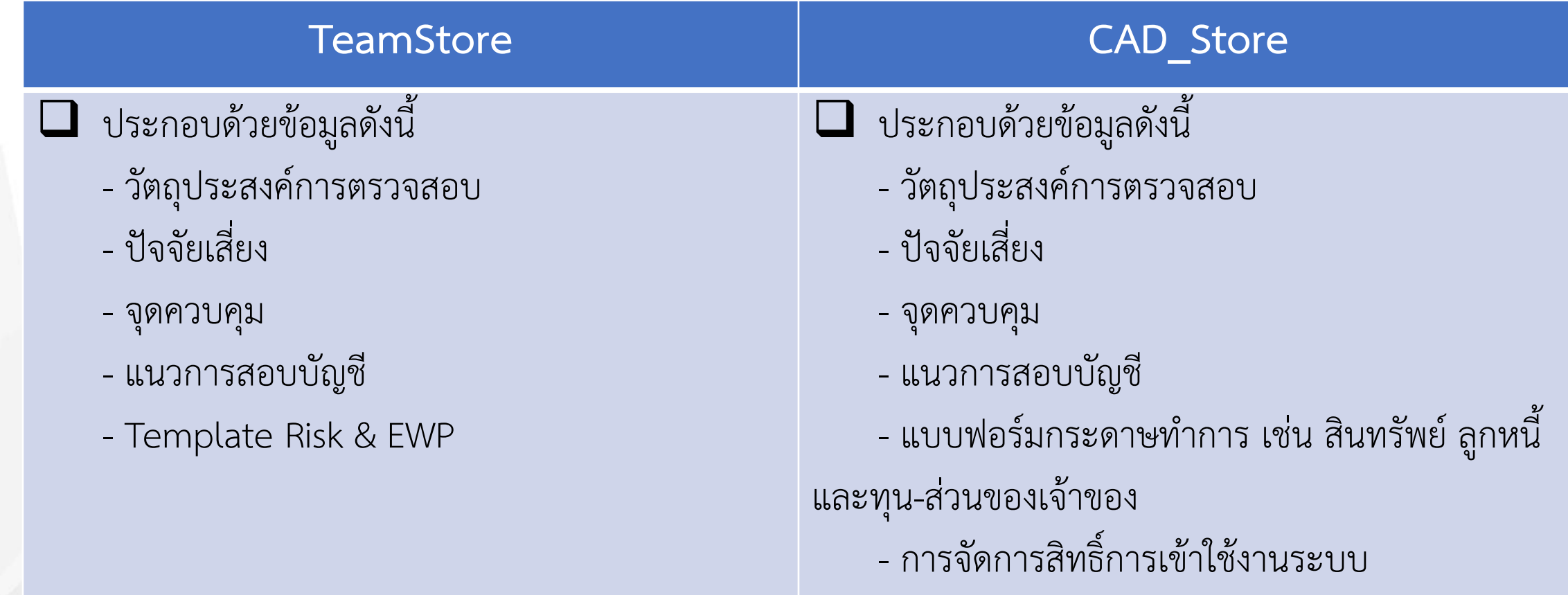

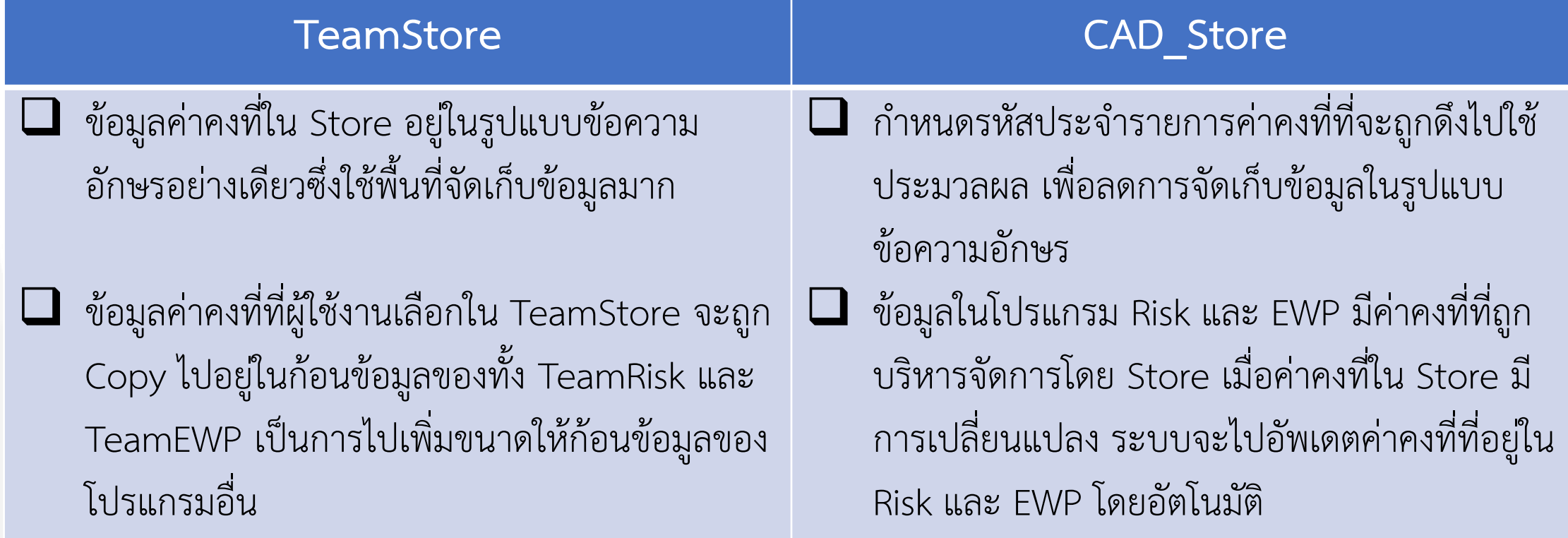

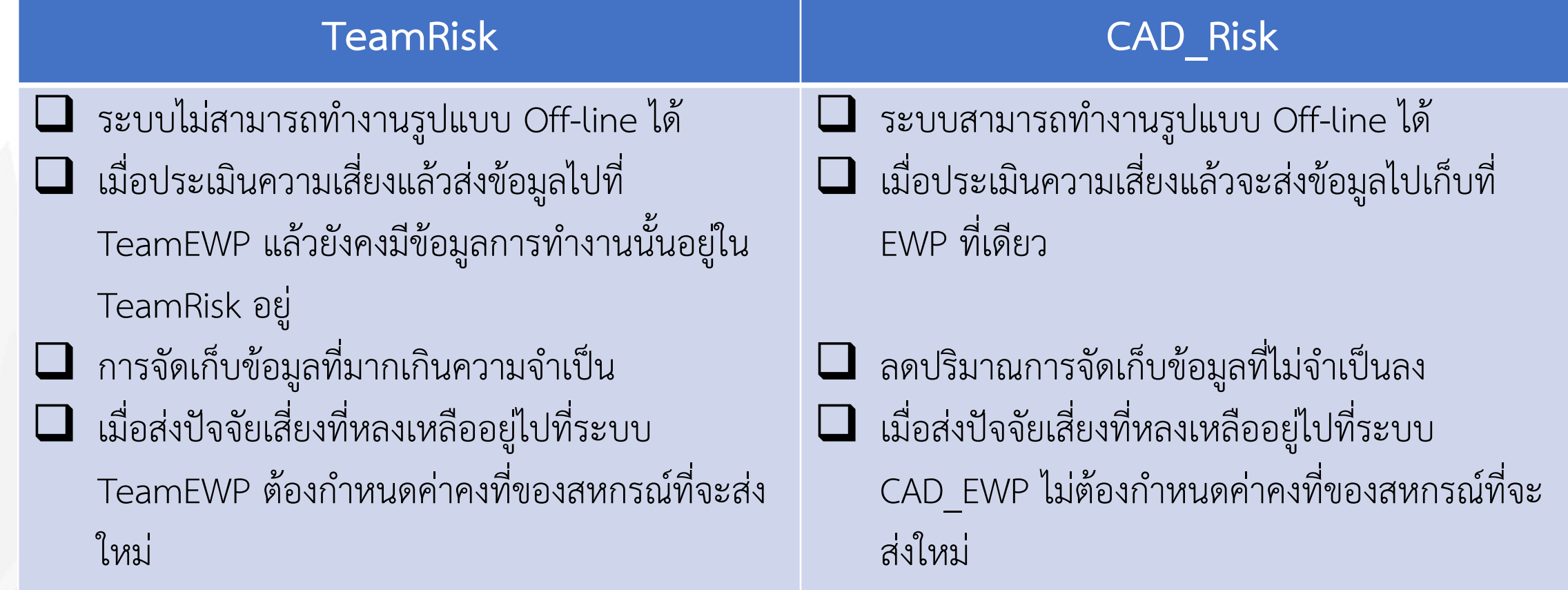

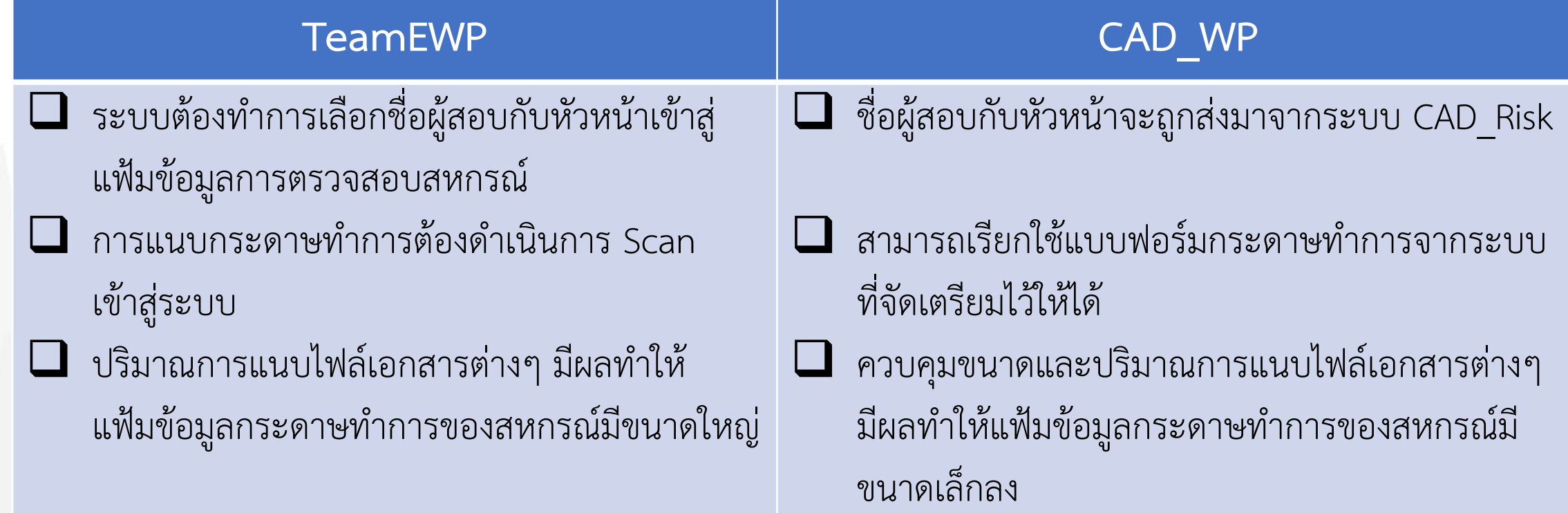

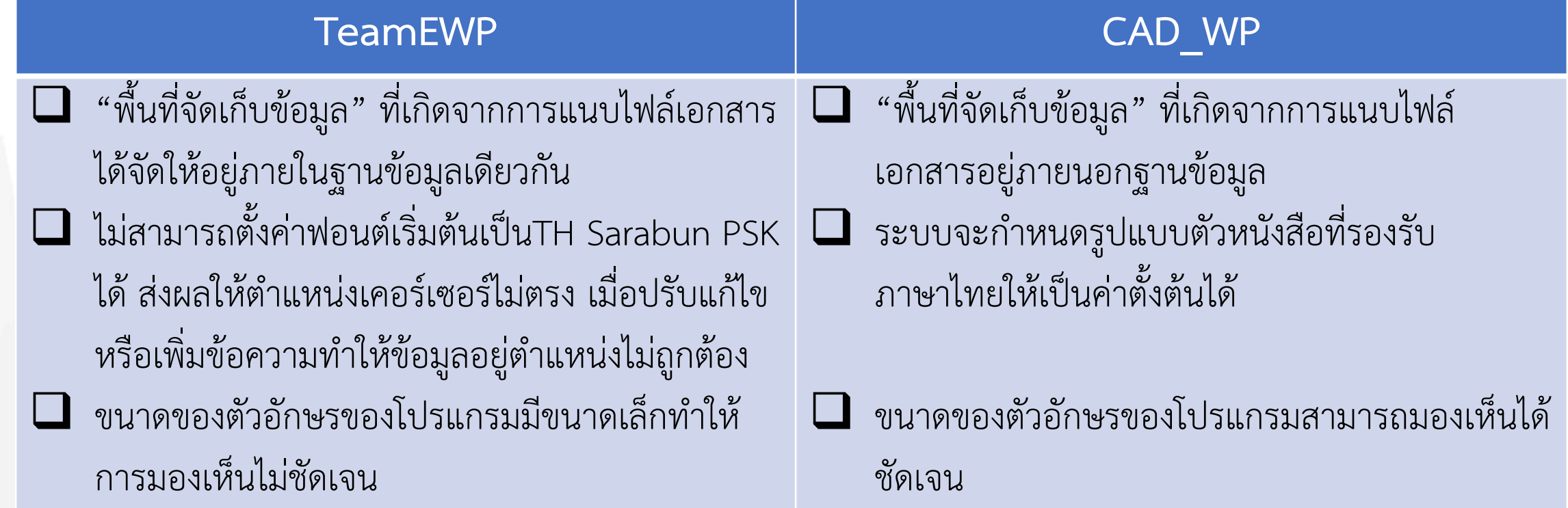

# **จบการน าเสนอ**

**ขอบคุณครับ**

# **การตั้งค่าการเชื่อมต่อไปยังฐานข้อมูลของโปรแกรม TeamRisk**

<span id="page-15-0"></span>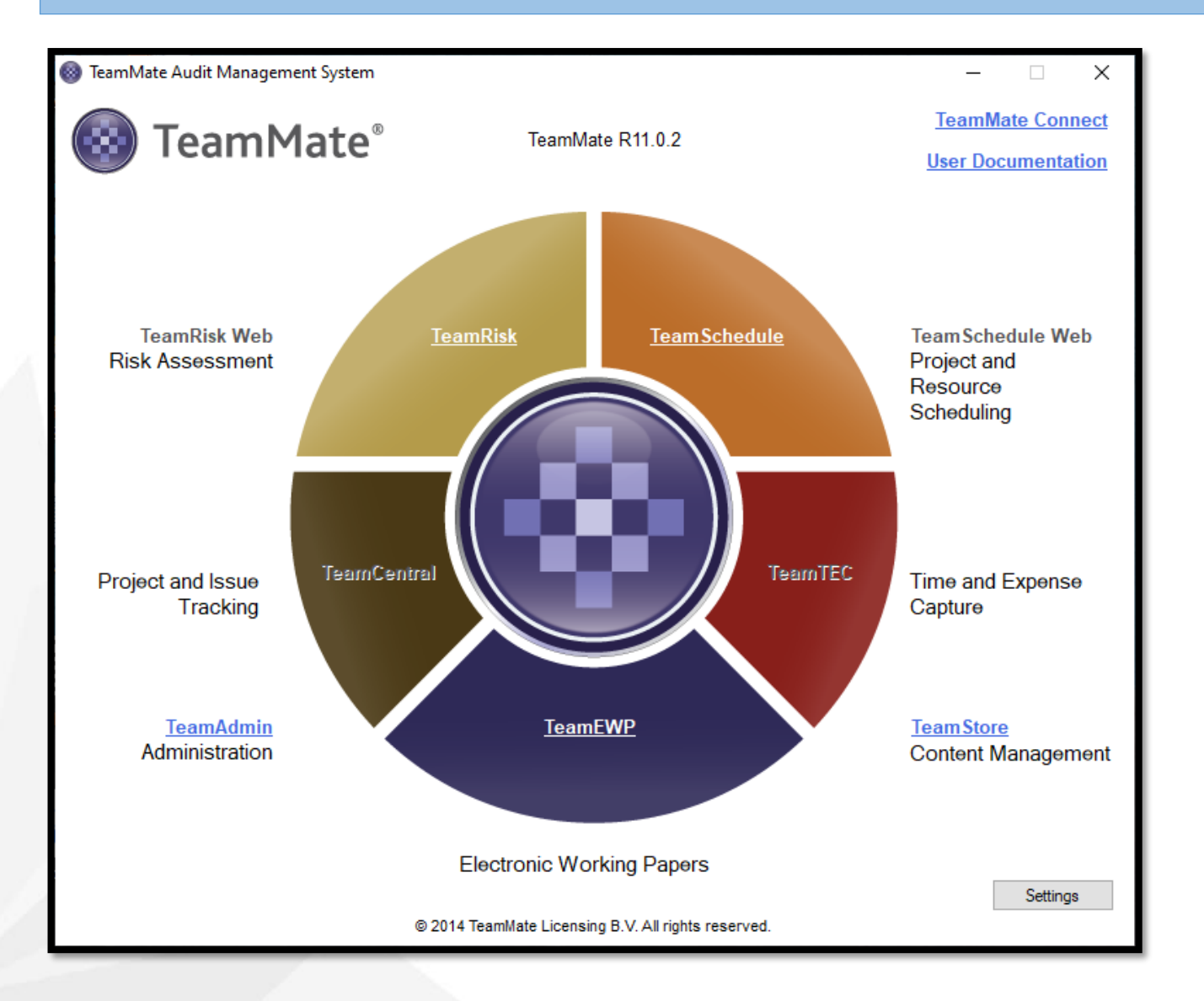

#### **1. เลือกโปรแกรม TeamRisk**

×

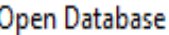

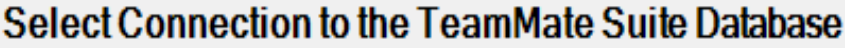

Note: if your database connection is not listed, select Manage to select a different connection file or to create a new database.

Connection

TMQAS1

TMQAS2

Manage...

**OK** Cancel

**2. เลือก "Connection" เพื่อ เชื่อมต่อฐานข้อมูล แล้วคลิกที่ "OK"**

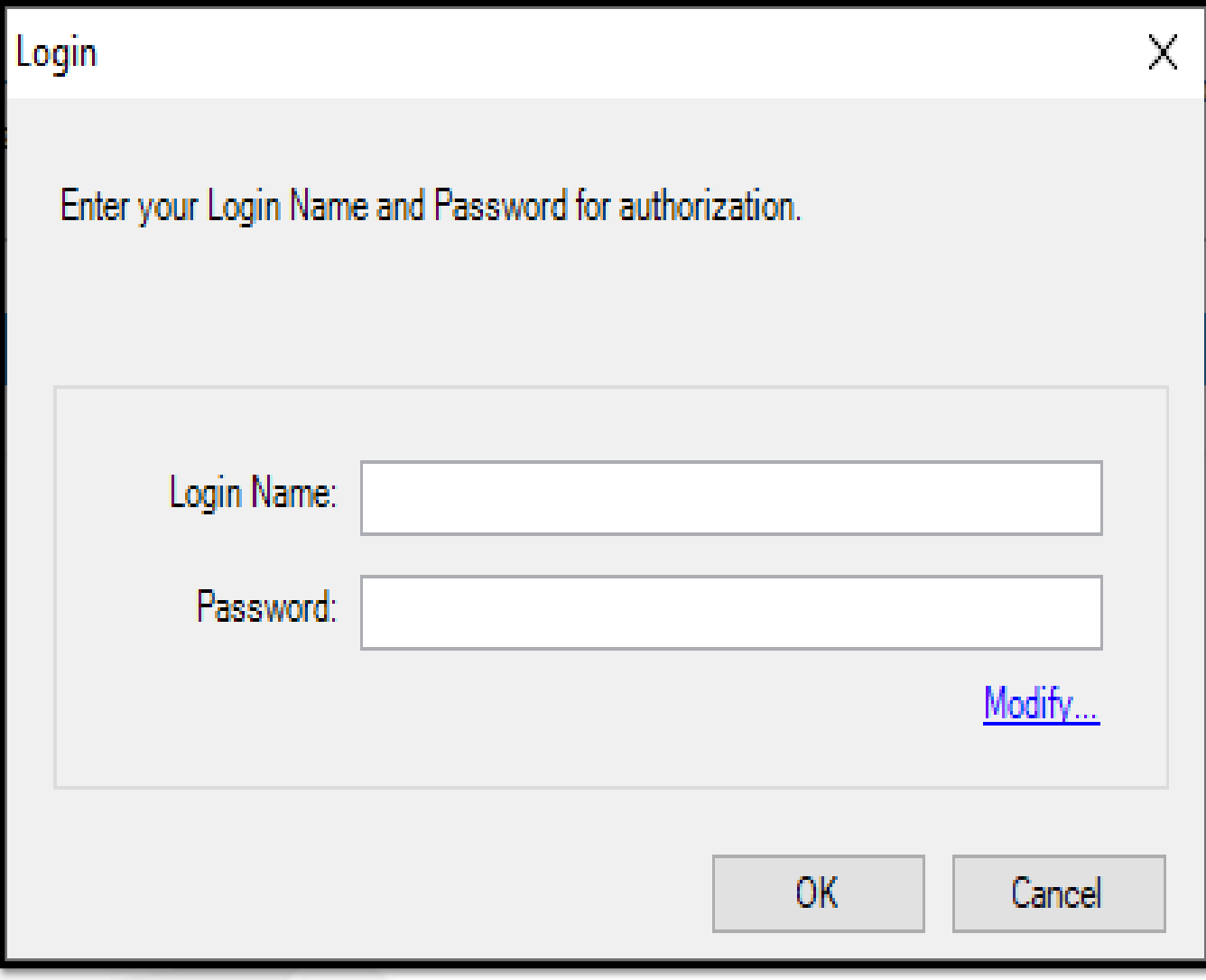

### **3. เข้าสู่ระบบ TeamRisk ด้วย User ที่ใช้ปัจจุบัน**

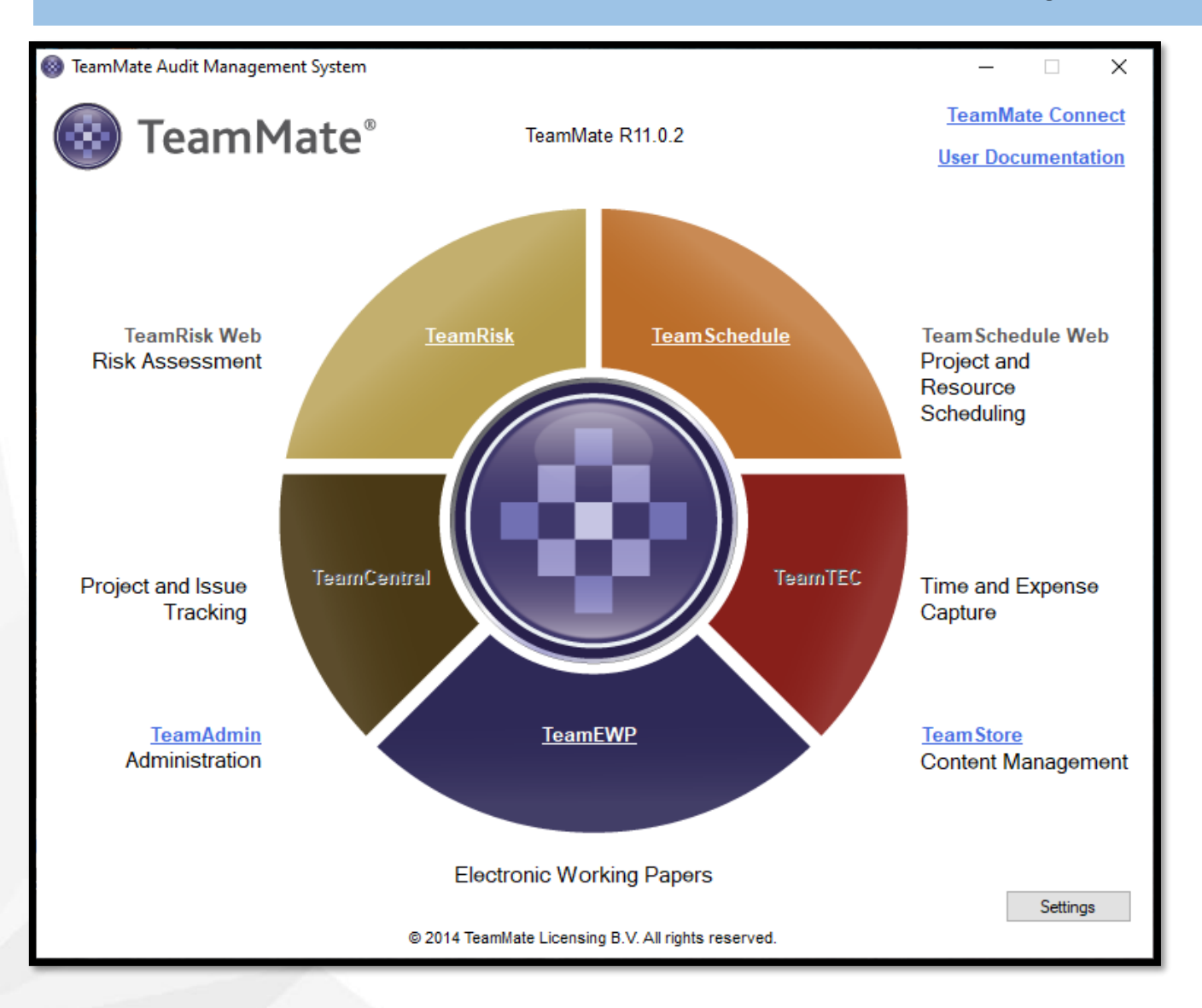

#### **1. เลือกโปรแกรม TeamEWP**

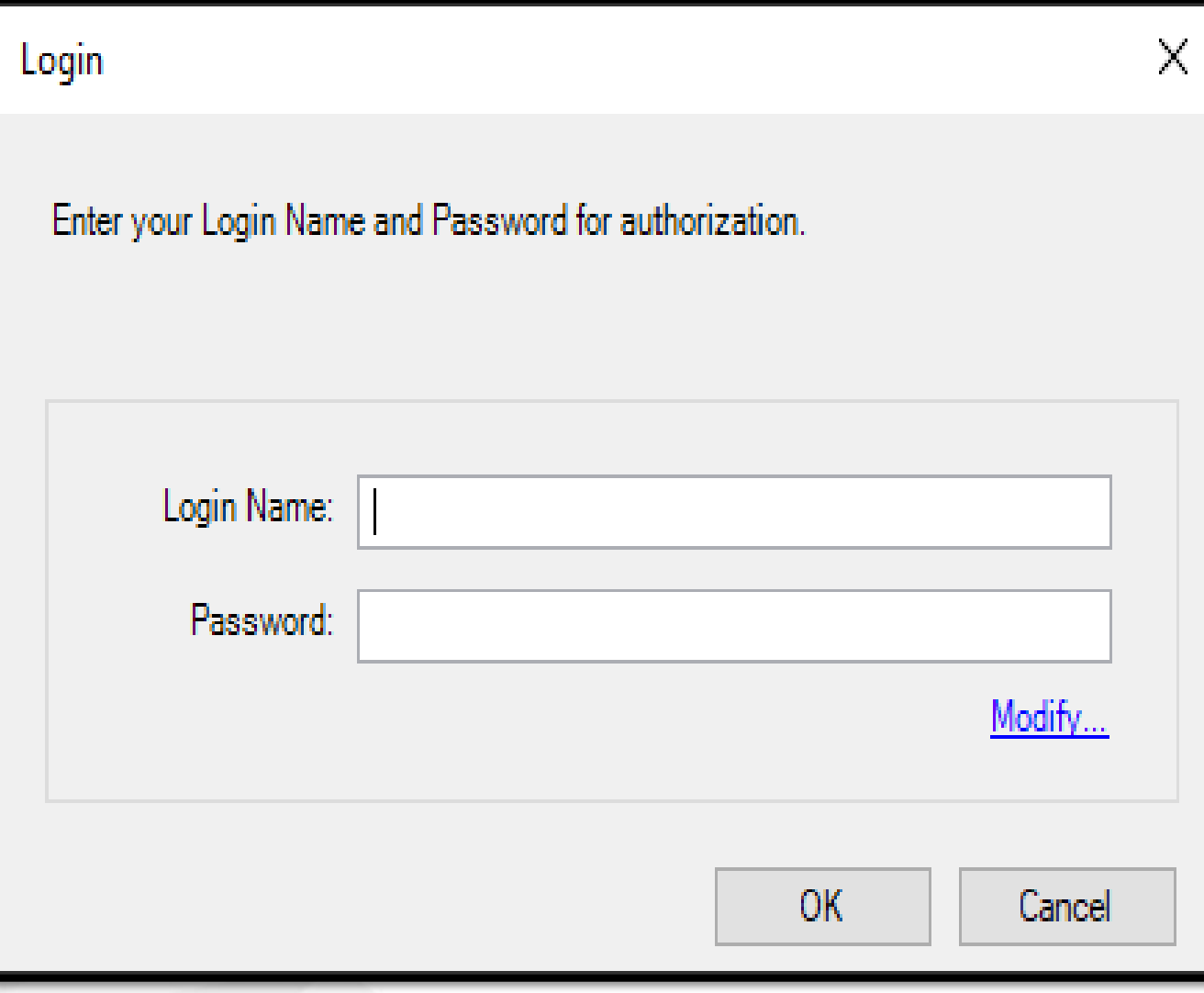

### **2. เลือก "Cancel" เพื่อเลือก การเชื่อมต่อฐานข้อมูล**

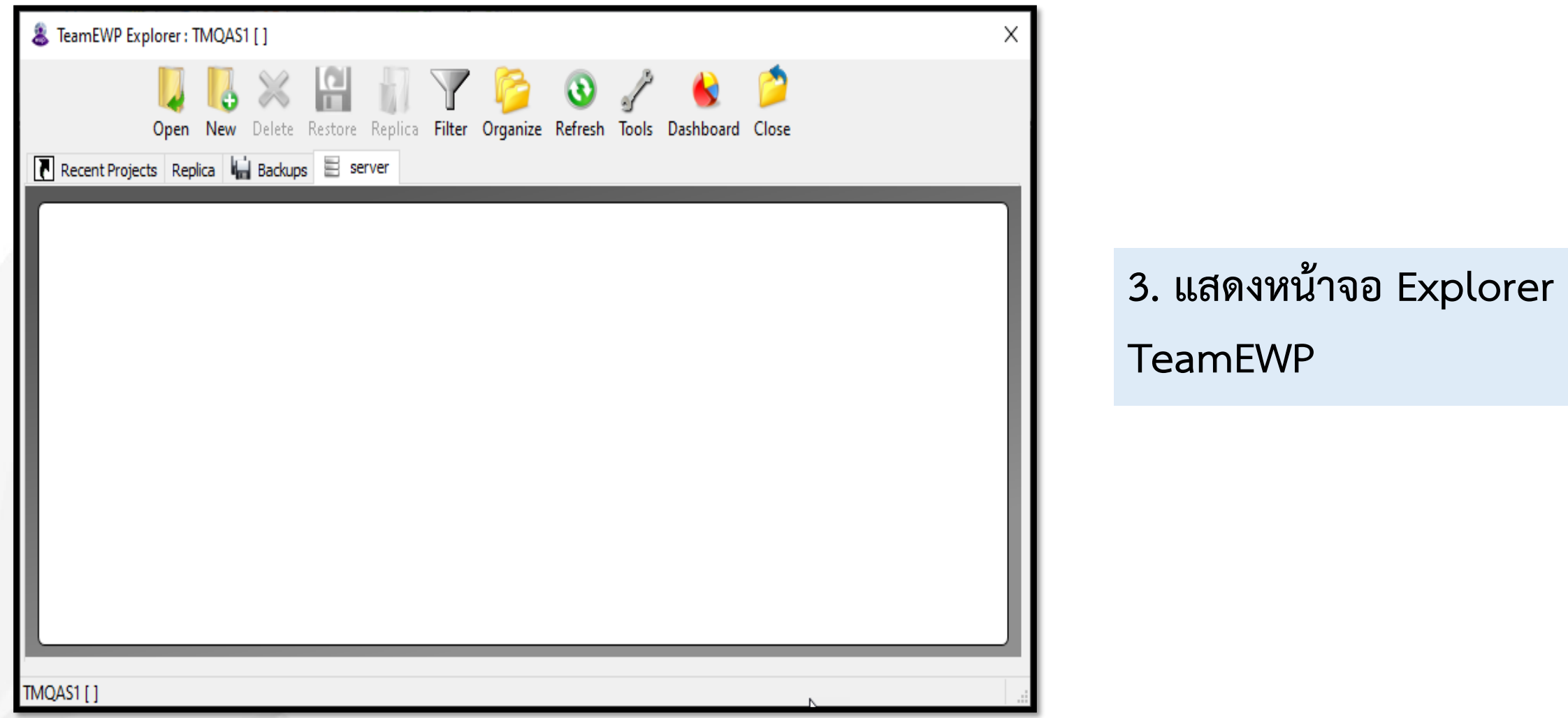

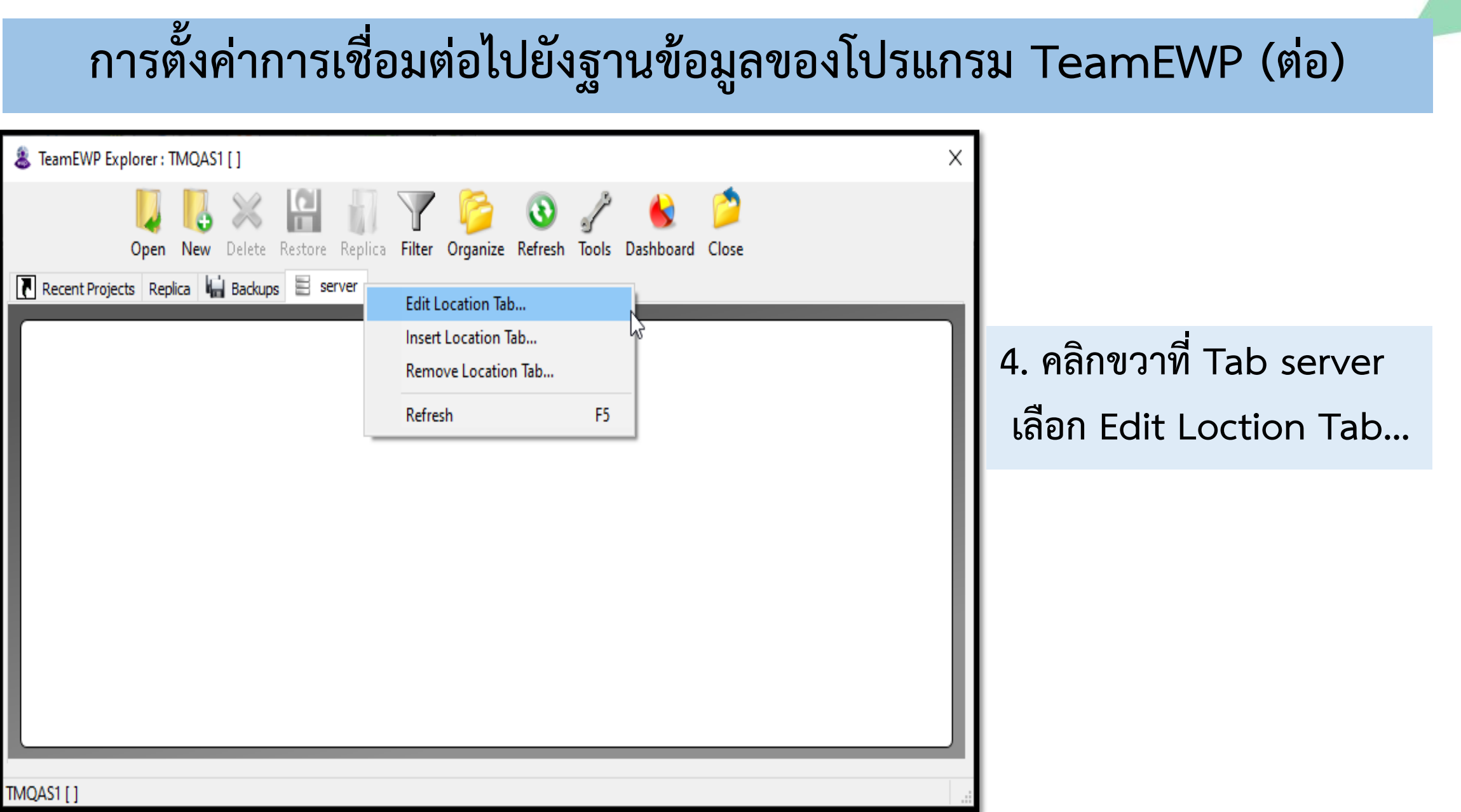

 $\blacktriangle$ 

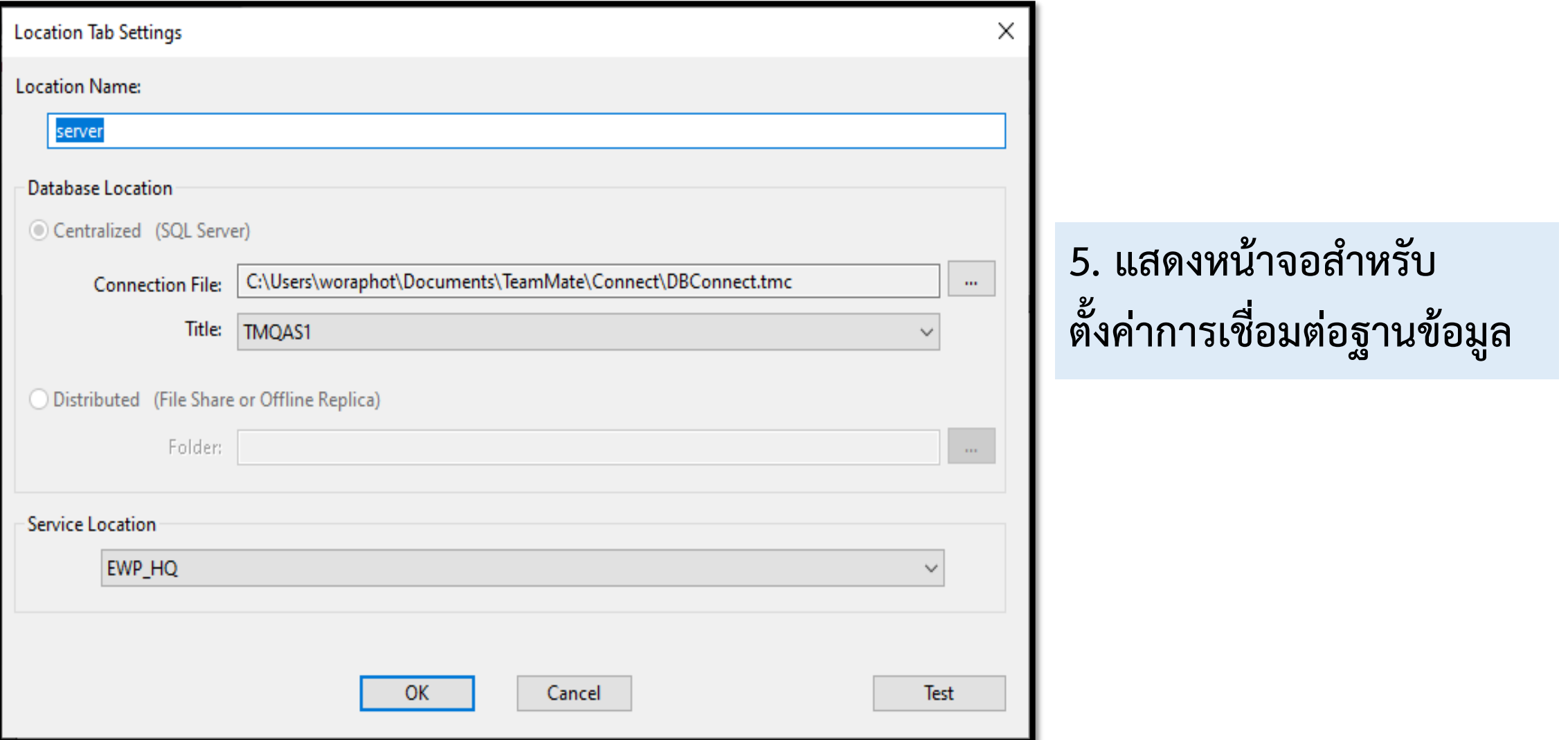

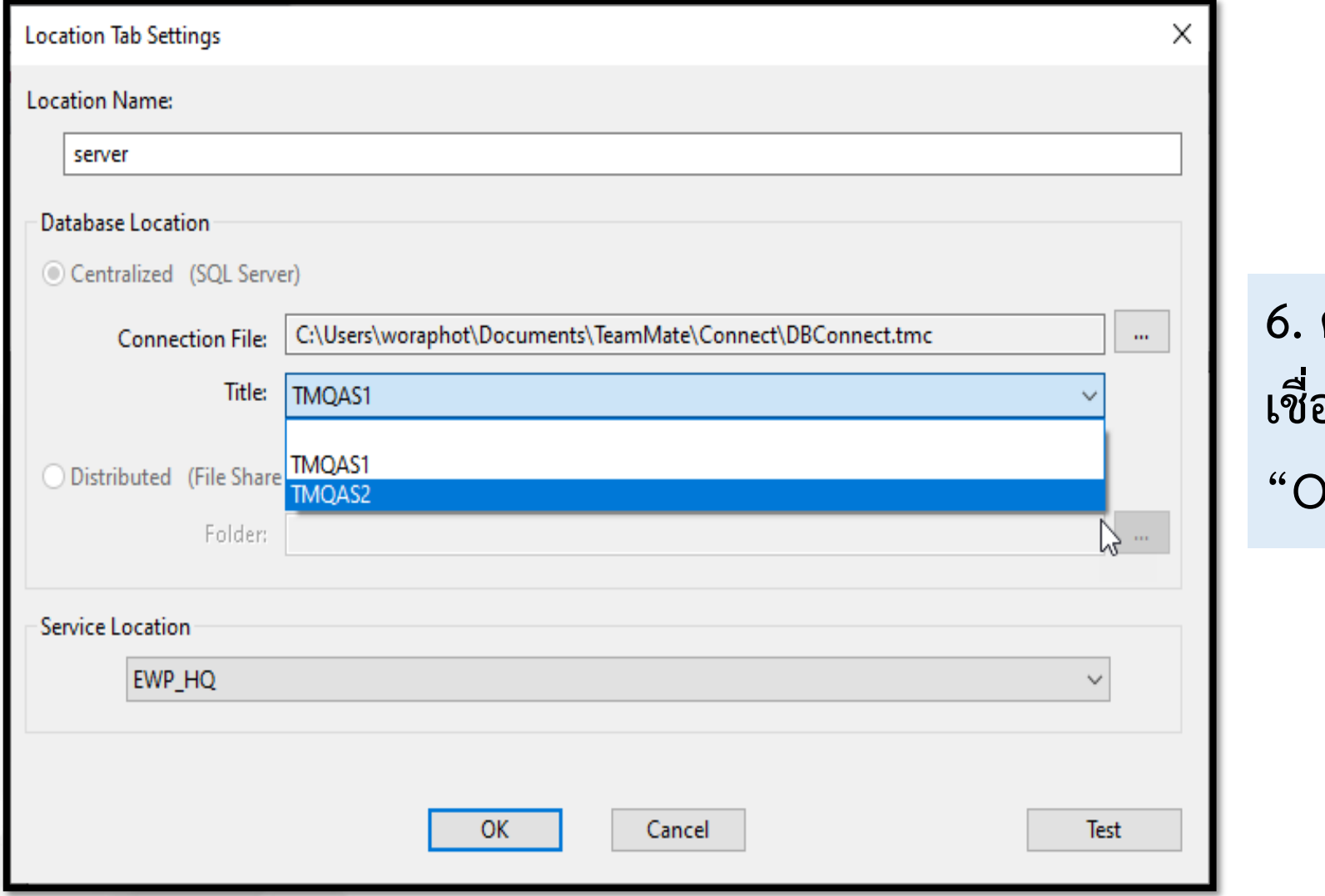

**6. คลิกที่ Title เพื่อเลือกการ เชื่อมต่อฐานข้อมูล แล้วคลิก "OK"**

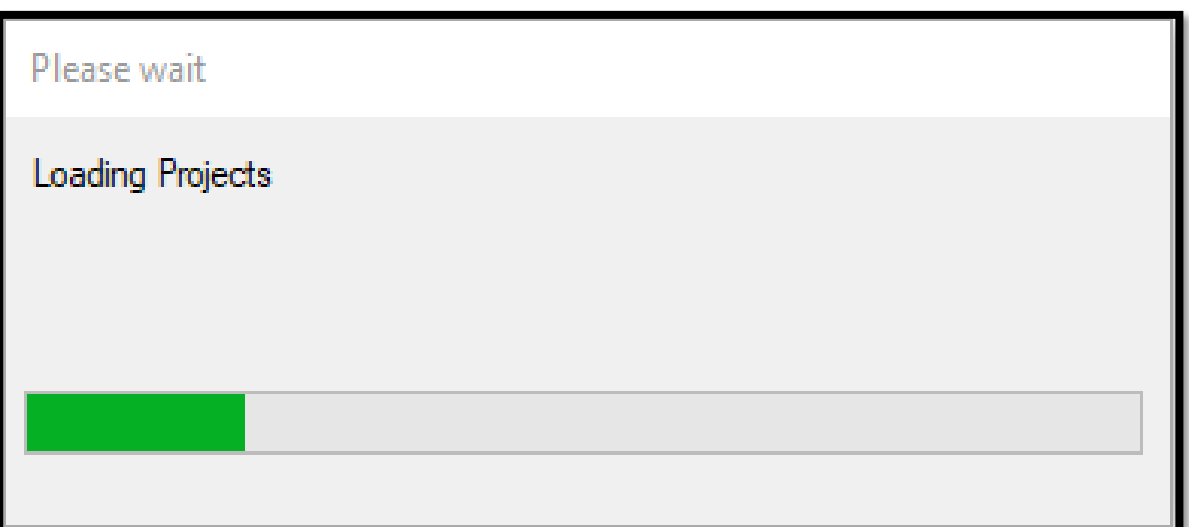

### **7. แสดงหน้าจอส าหรับโหลดข้อมูล**

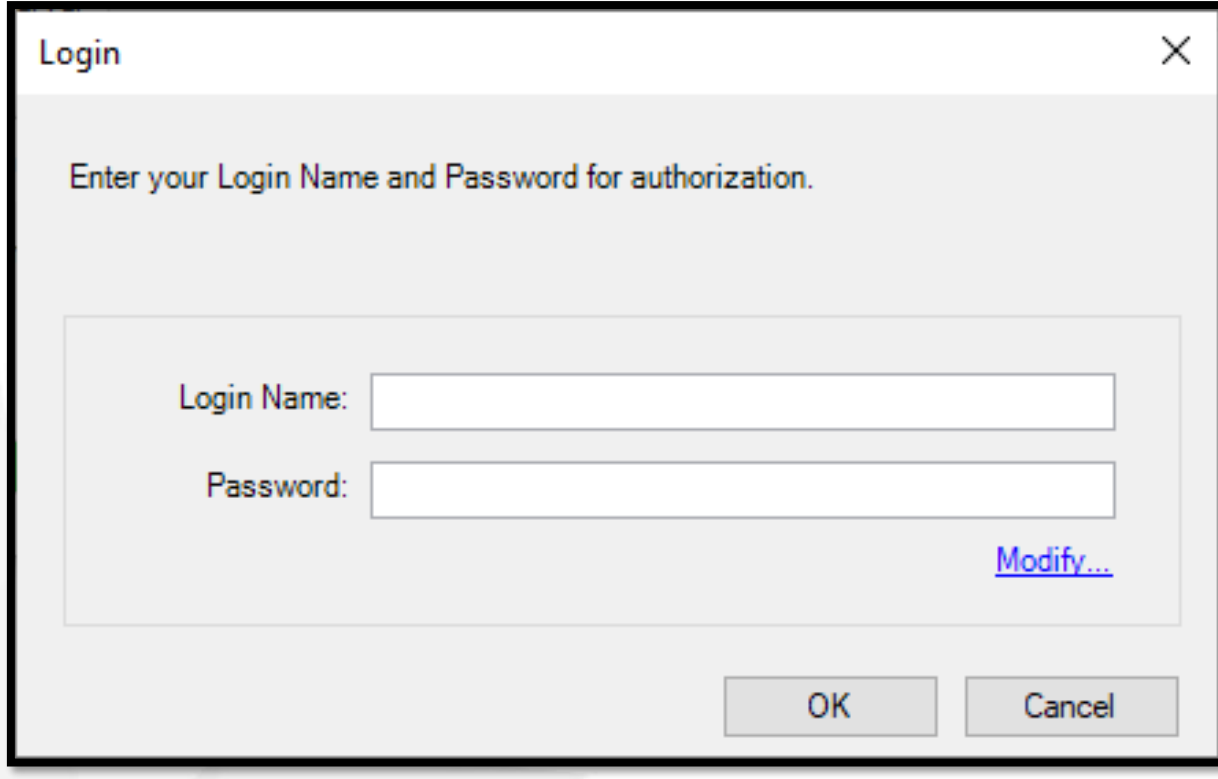

### **8. เข้าสู่ระบบ [TeamEWP](#page-4-0)**

### <span id="page-26-0"></span>**การเรียกใช้แบบฟอร์มกระดาษท าการในโปรแกรม TeamEWP**

#### **1. กดปุ่ม Add Work Paper**

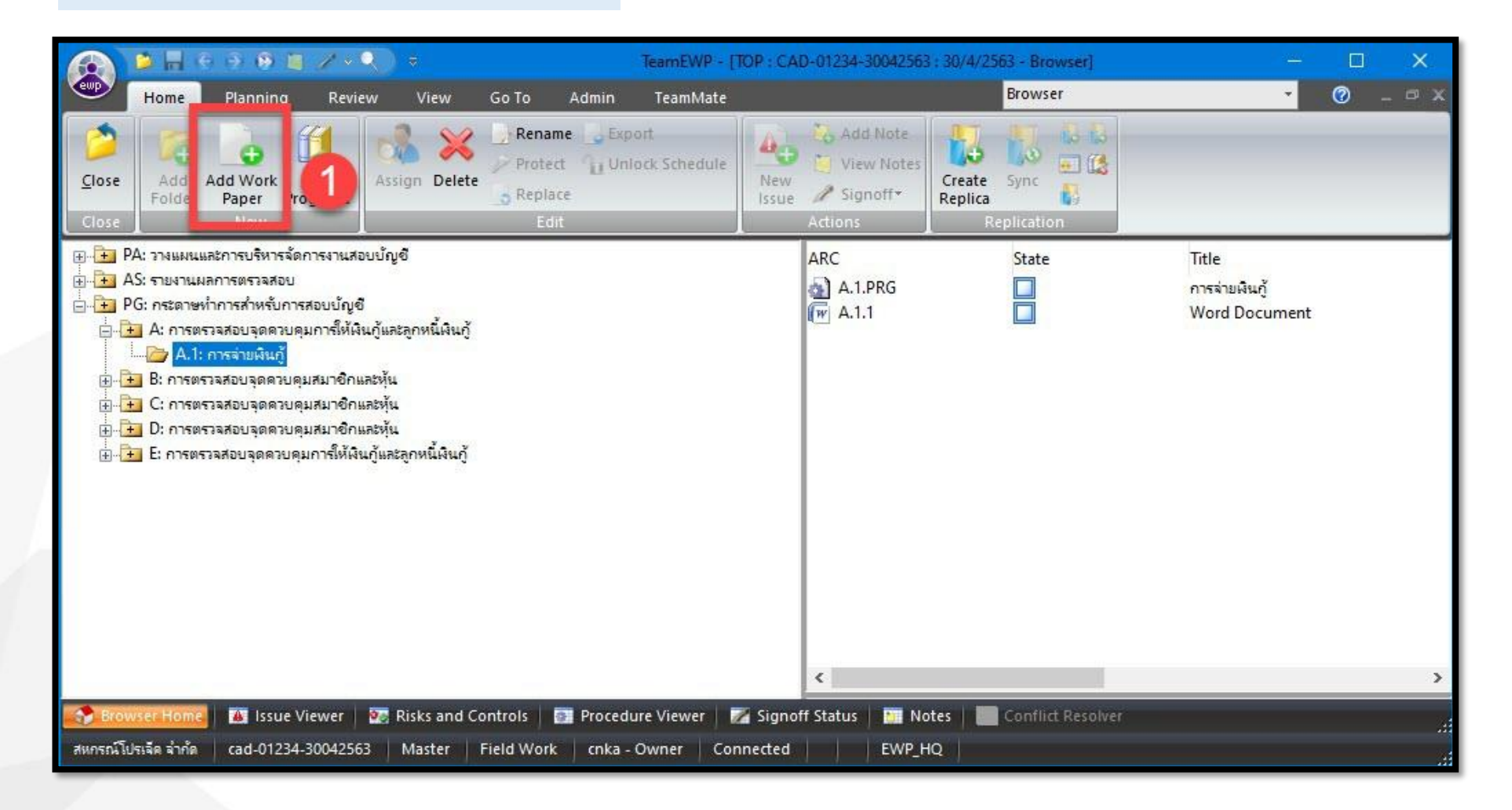

### **การเรียกใช้แบบฟอร์มกระดาษท าการในโปรแกรม TeamEWP (ต่อ)**

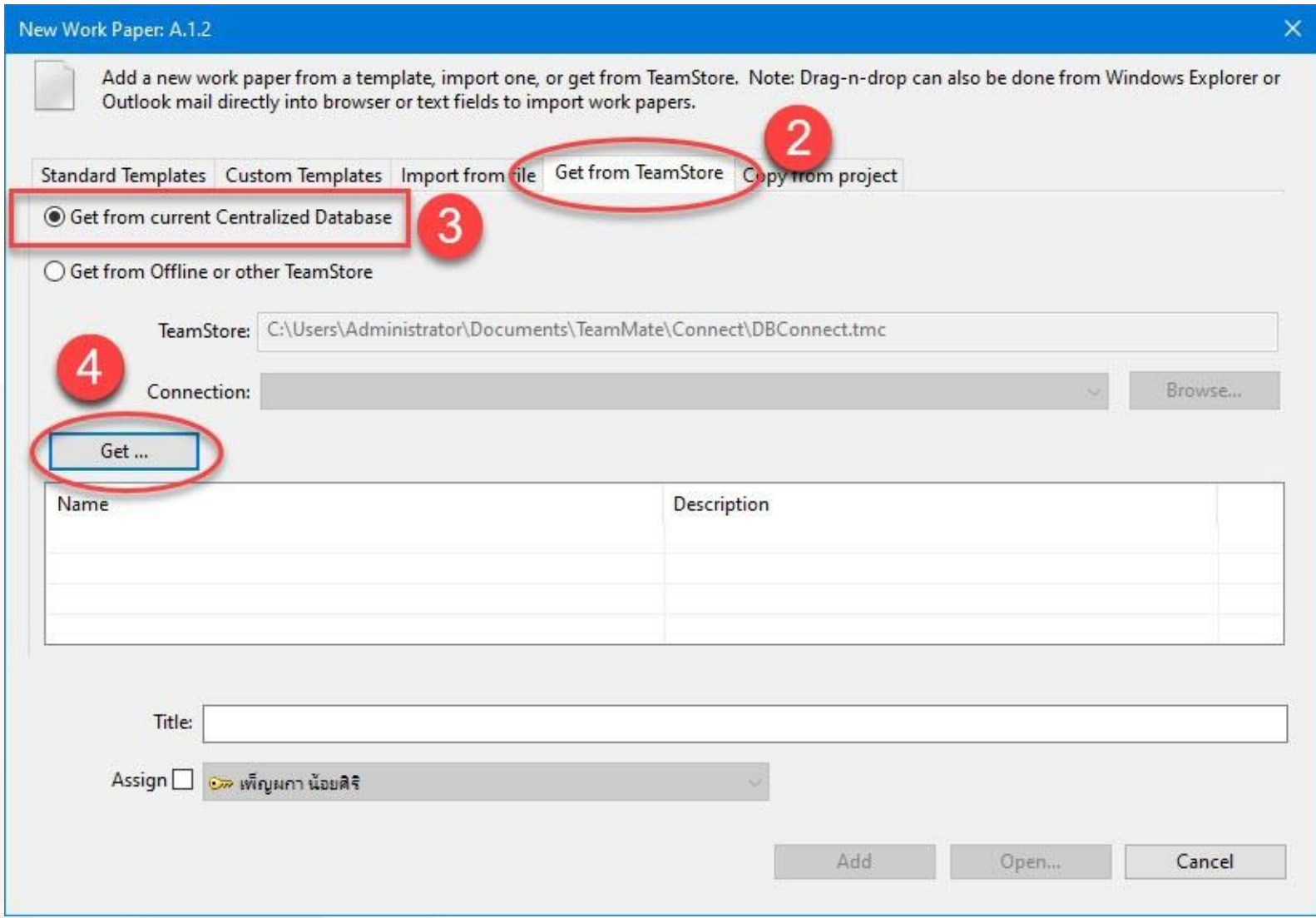

**2. เลือก Tab เมนู "Get from TeamStore"**

**3. เลือก "Get from current Centralized Database" เพื่อ** ่ นำเข้ากระดาษทำการจากจาก **ฐานข้อมูล Online**

**4. เลือก "Get" เพื่อน าเข้ากระดาษ ท าการจาก TeamStore**

### **การเรียกใช้แบบฟอร์มกระดาษท าการในโปรแกรม TeamEWP (ต่อ)**

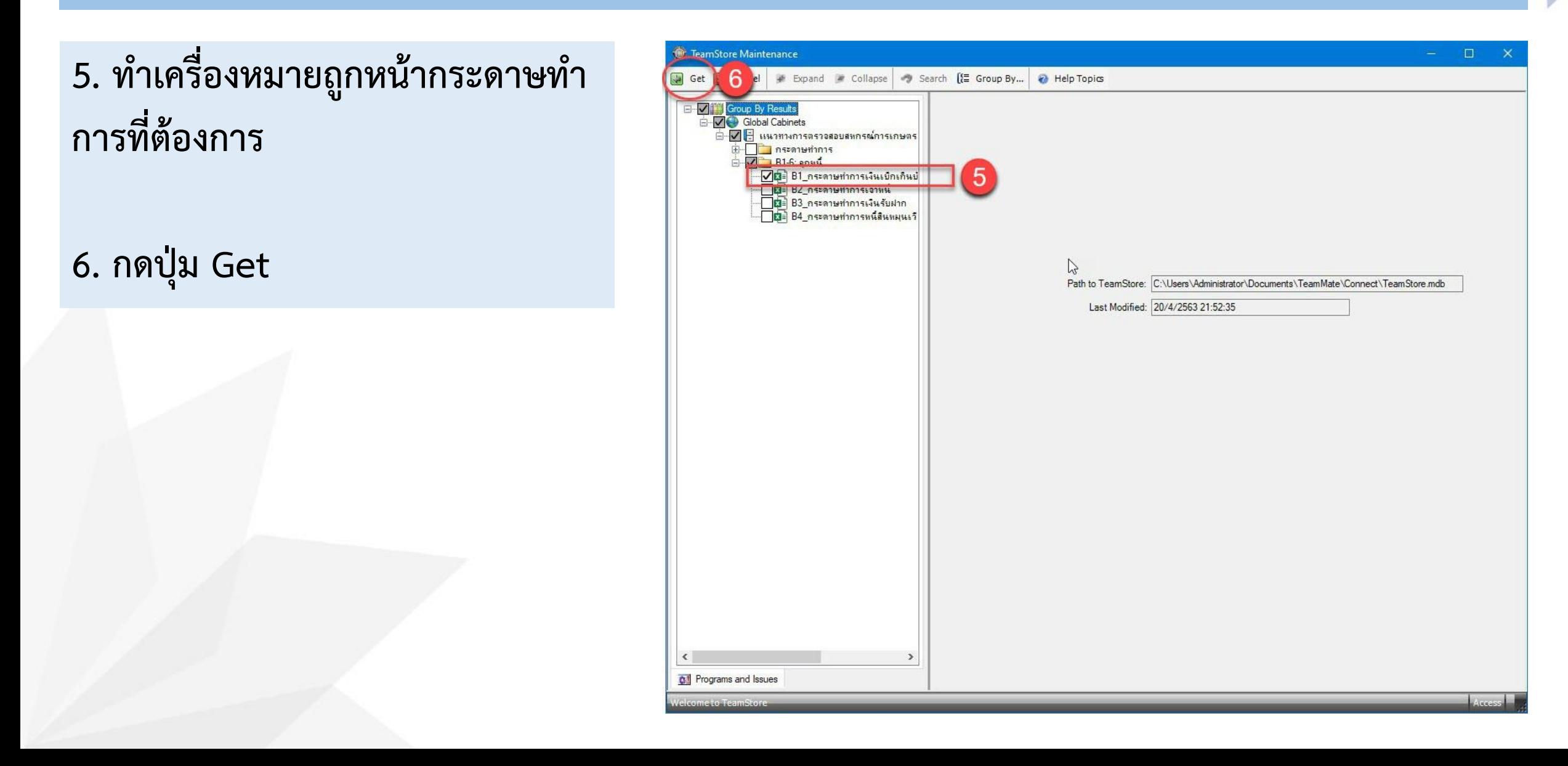

## **การเรียกใช้แบบฟอร์มกระดาษท าการในโปรแกรม TeamEWP (ต่อ) การเรียกใช้แบบฟอร์มกระดาษท าการในโปรแกรม TeamEWP (ต่อ)**

### **7. แสดงกระดาษท าการที่เลือก**

#### **8. กดปุ่ม Add**

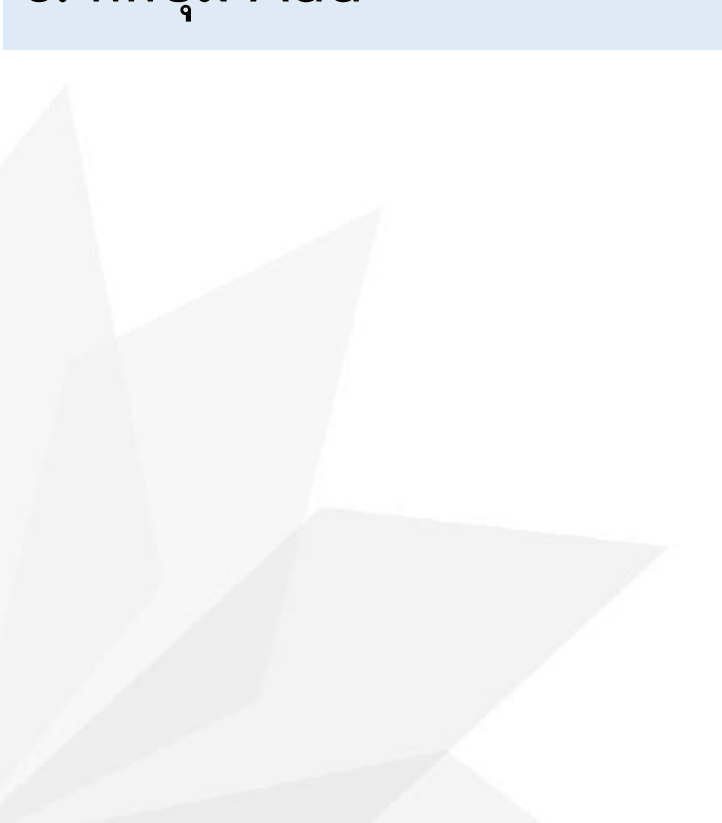

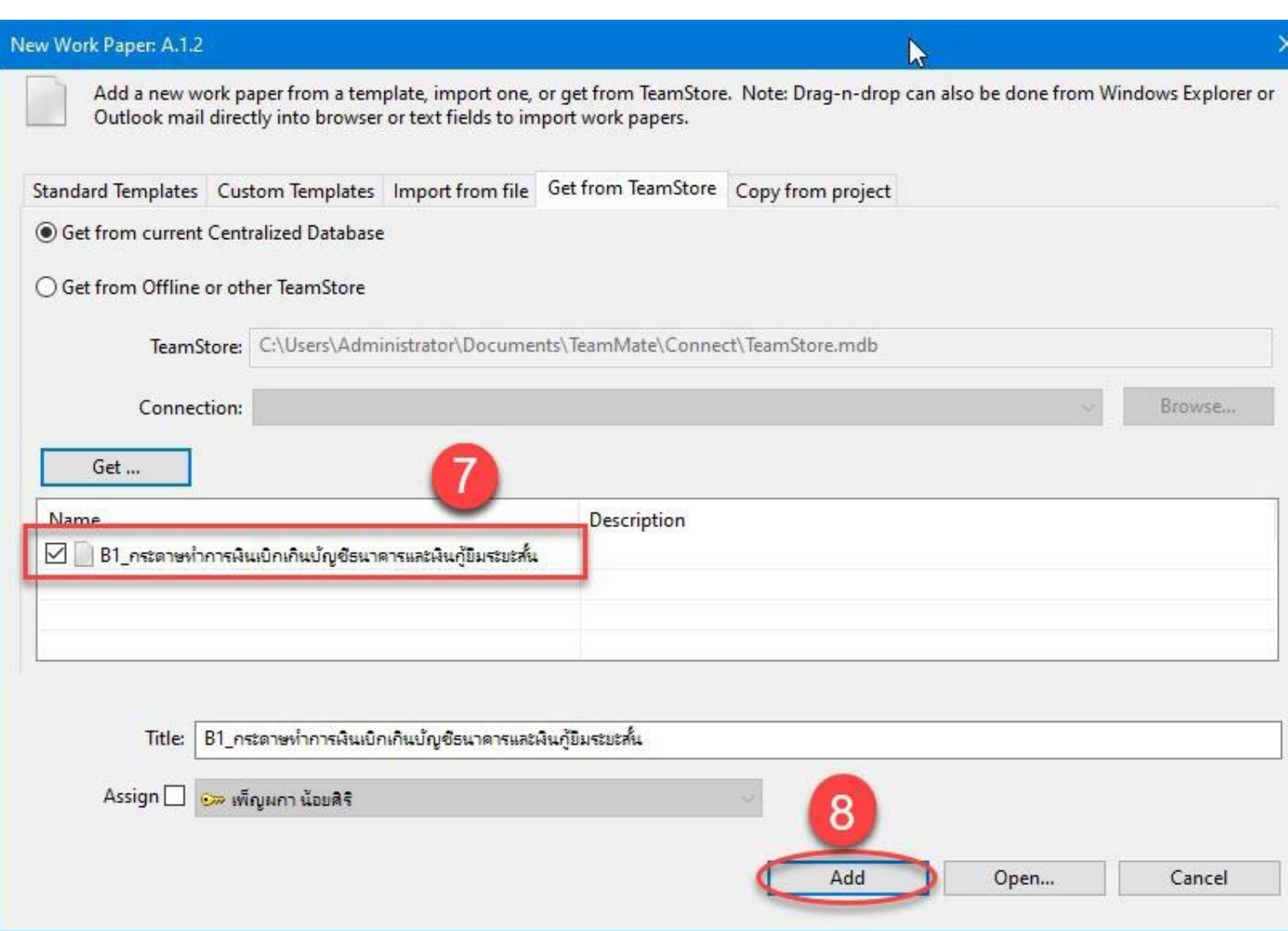

### **การเรียกใช้แบบฟอร์มกระดาษท าการในโปรแกรม TeamEWP (ต่อ)**

### **9. แสดงกระดาษทำการ ที่เพิ่ม**

[ย้อนกลับ](#page-5-0)

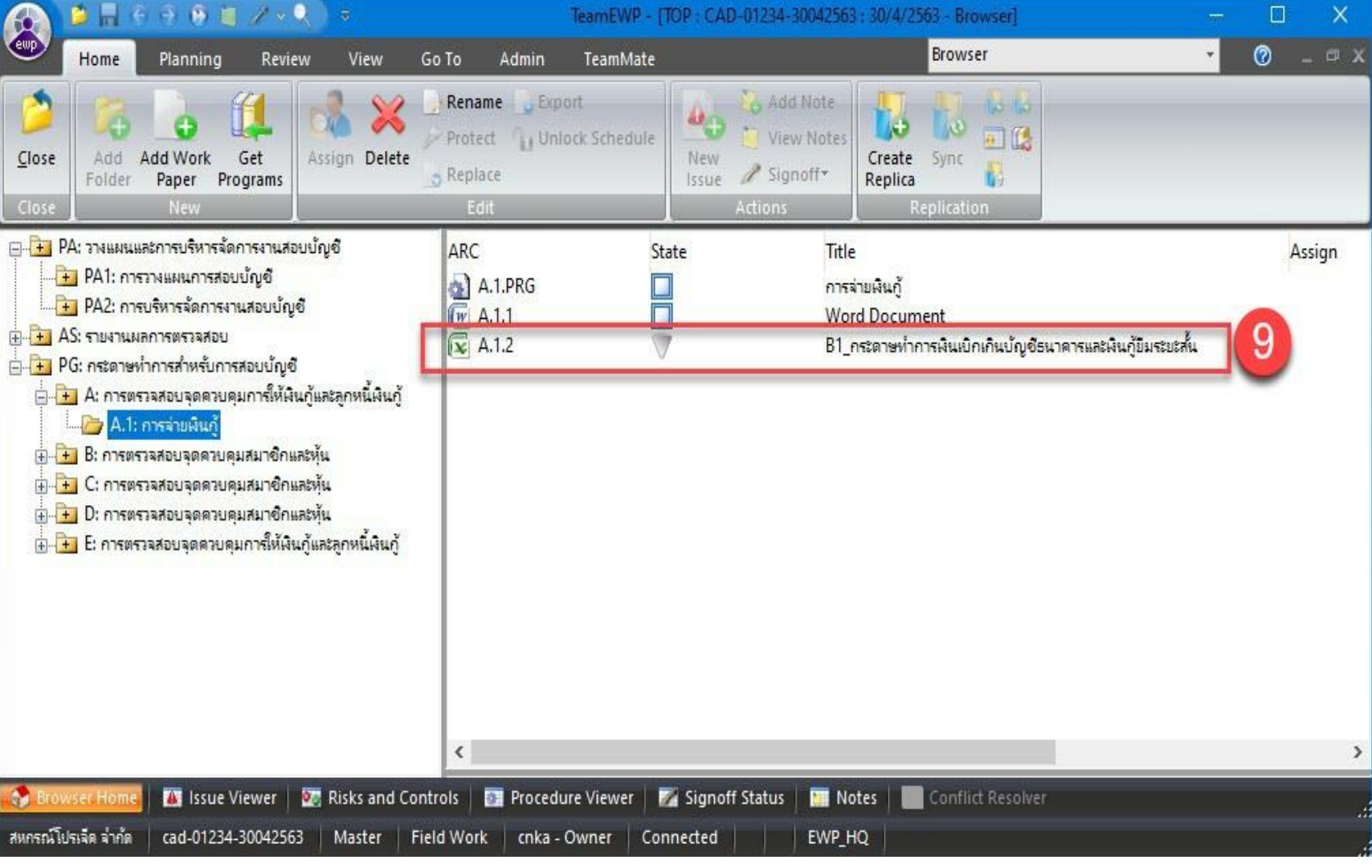